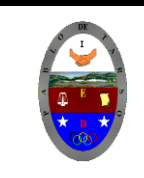

**COLEGIO PABLO DE TARSO IED "CONSTRUCCION DE PROYECTOS DE VIDA PRODUCTIVOS" VISUAL ESTUDIO EXPRESS 2012 - MAGISTER RAUL MONROY PAMPLONA** *Web: materialdeapoyoeducativo.jimdo.com*

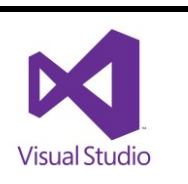

## **PRÁCTICA DOS DE VISUAL BASIC**

## **Creación de una aplicación sencilla**

Hoy trabajaremos con las herramientas **LABEL** a través de unos comandos sencillos y modificando su presentación a través de la ventana propiedades.

1.Inicie el programa **VISUAL ESTUDIO 2012 EXPRESS**

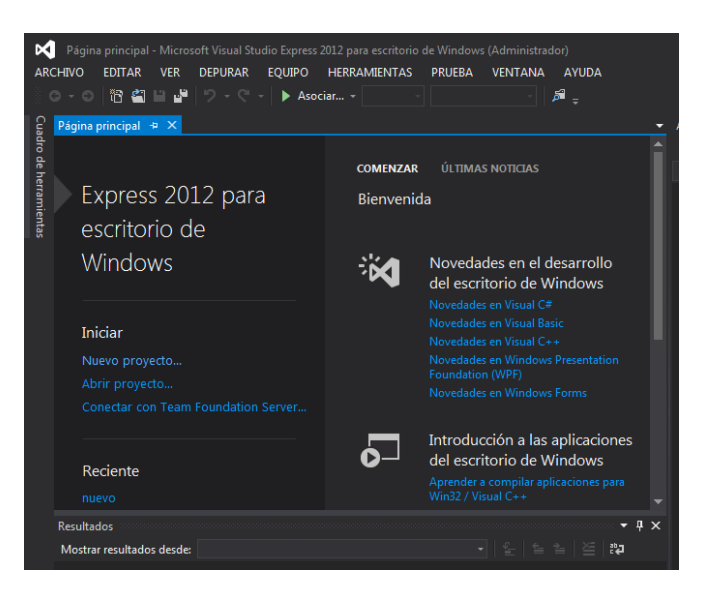

2.Nuevo proyecto, Windows, aplicación de Windows Forms, aceptar.

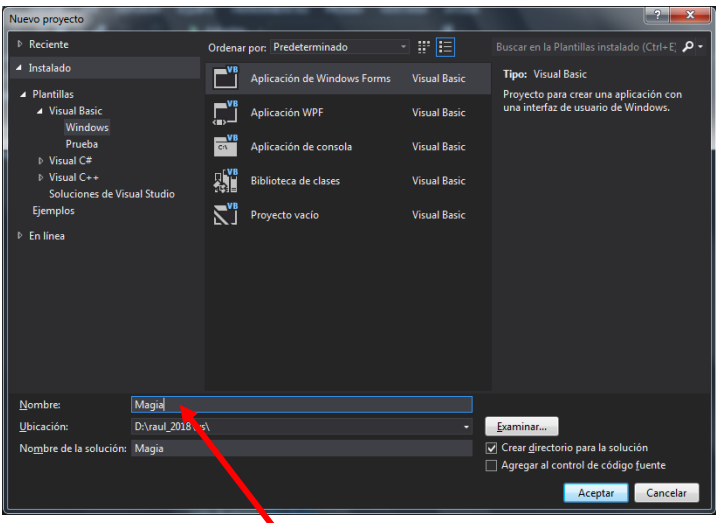

- 3.Guardar el proyecto con el nombre **sorpresa** (tanto el formulario como el proyecto) en la carpeta creada para tal fin.
- 4.Se debe cargar la siguiente Interfaz gráfica.

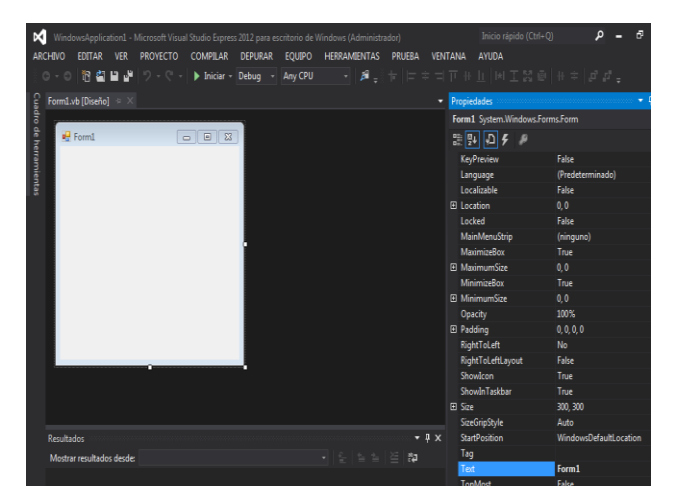

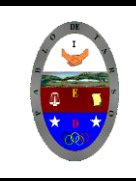

## **COLEGIO PABLO DE TARSO IED "CONSTRUCCION DE PROYECTOS DE VIDA PRODUCTIVOS" VISUAL ESTUDIO EXPRESS 2012 - MAGISTER RAUL MONROY PAMPLONA** Visual Studic *Web: materialdeapoyoeducativo.jimdo.com*

5.Dibuje 10 **labe**l sobre el formulario y active la ventana propiedades (f4). Modifique el contenido en la opción Text *por sus datos correspondientes*

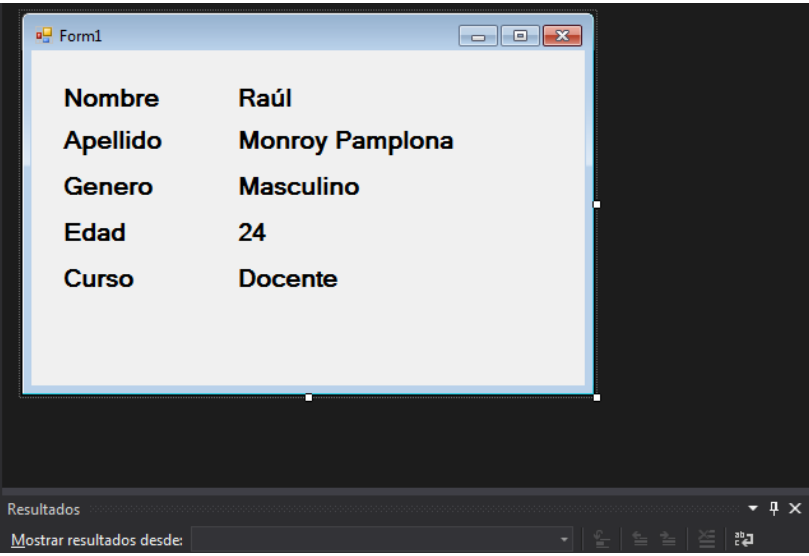

6.Modifique la apariencia a su gusto, no olvide que se hace en la ventana propiedades. 7.El formulario debe tener la siguiente apariencia (presione f5).

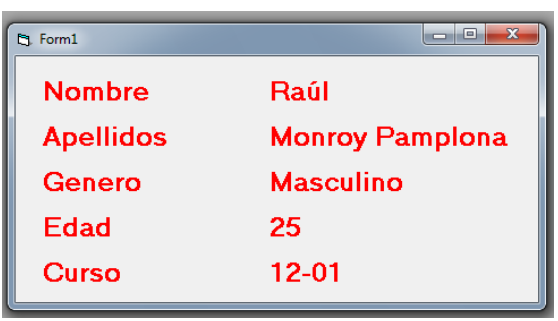

- 8.Haga clic sobre el botón detener
- 9.Haga clic sobre el label en donde escribió su nombre (Raúl) y en la ventana propiedades seleccione la opción visible y seleccione False.
- 10. Repita el procedimiento para los label donde escribió el apellido (Monroy Pamplona), Genero (Masculino), edad (24) y Curso (Docente), presione la tecla f5 y si te aparece así, vamos bien, si no es así realices los ajustes necesarios.

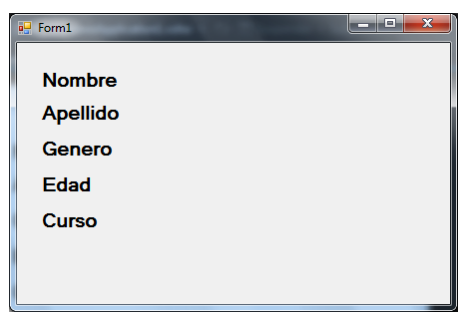

11. Cambie el nombre del text del formulario por Datos básicos

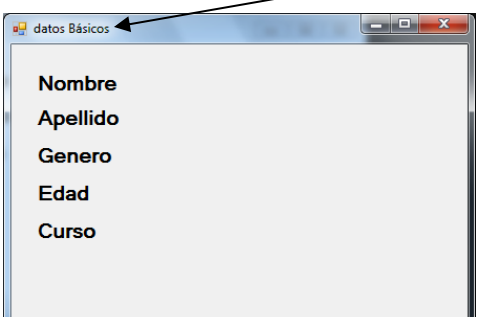

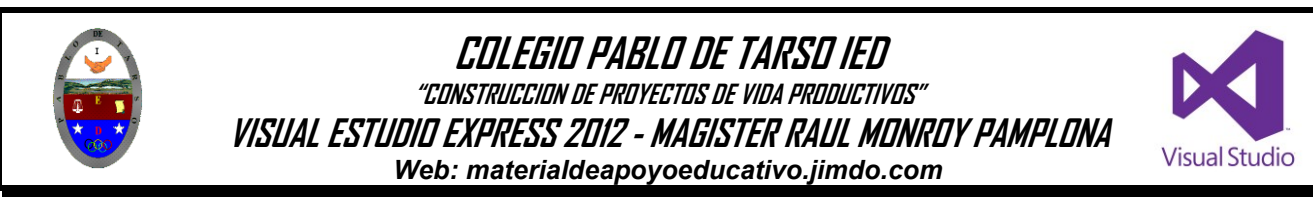

12. Haga doble clic sobre el formulario y se activara la ventana de código.

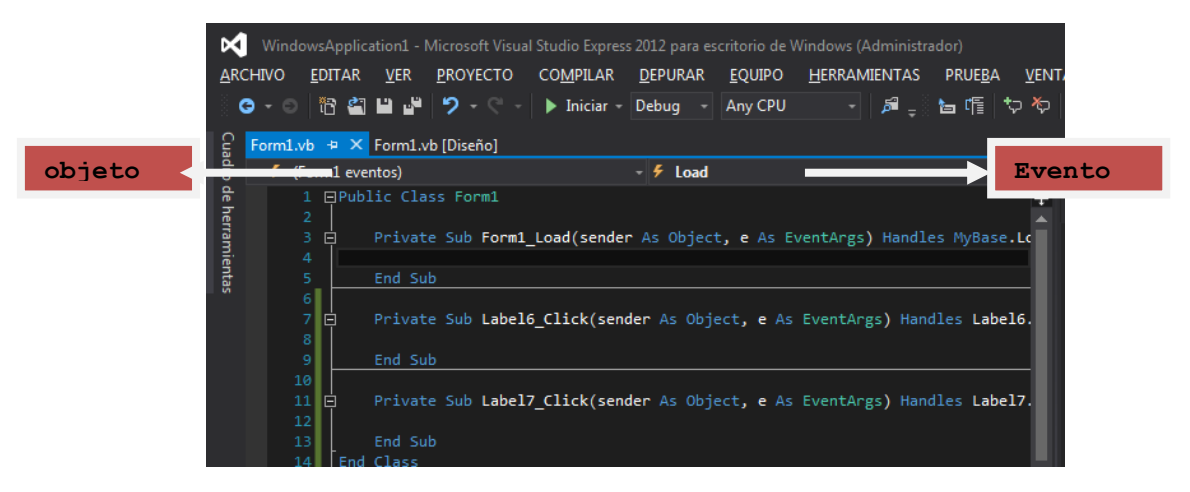

- 13. Verifique que el objeto aparezca se LABEL1 (donde escribió la palabra nombre) y en el evento Clic.
- 14. En el procedimiento **Private Sub Form\_click ().**

Escriba: Label6.Visible = True Label7.Visible = False Label8.Visible = False Label9.Visible = False Label10.Visible = false

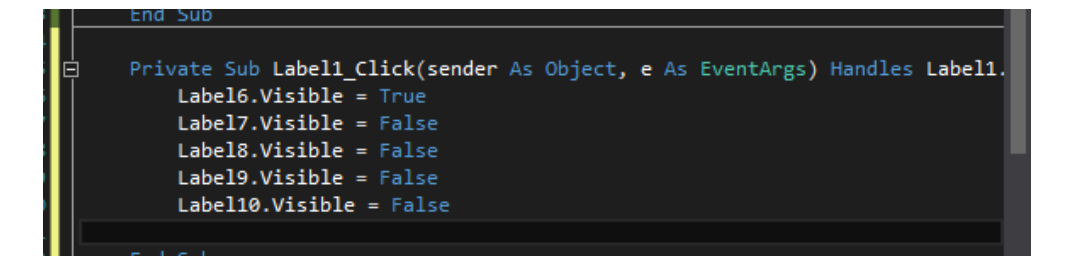

- 15. Presione f5 y haga clic sobre la palabra nombre.
- 16. El pantallazo es el siguiente

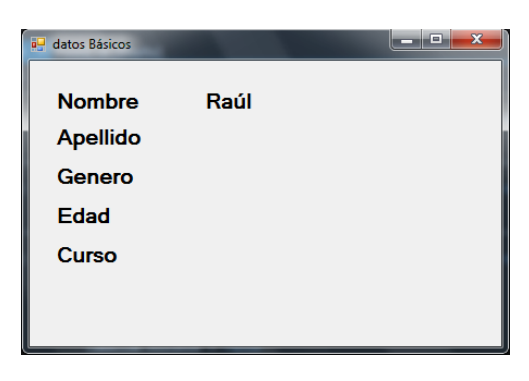

- 17. Detenemos la aplicación que se está ejecutando
- 18. Para evitar perdida de información puede ir guardando cambios. Guardar todo (Ctrl+Mayus+S)

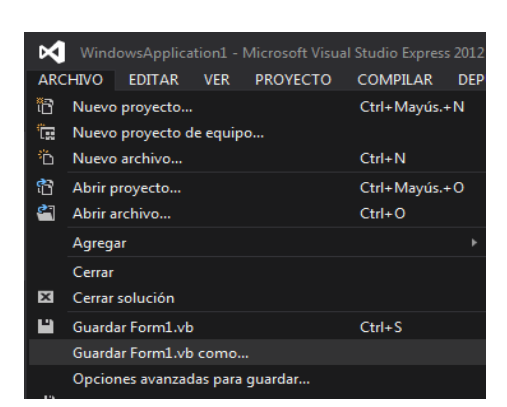

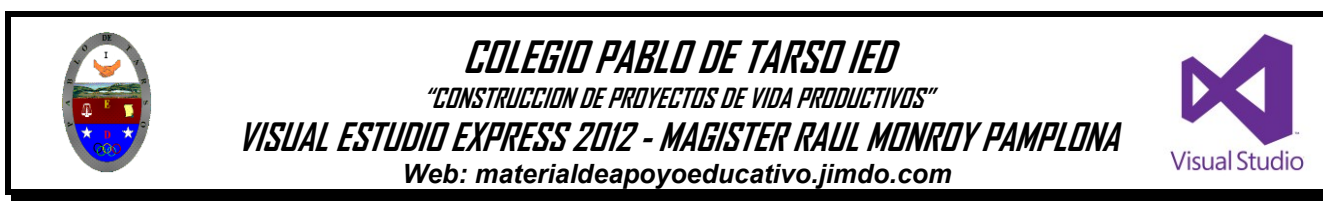

19. Verifique que dentro de su carpeta este los siguientes archivos

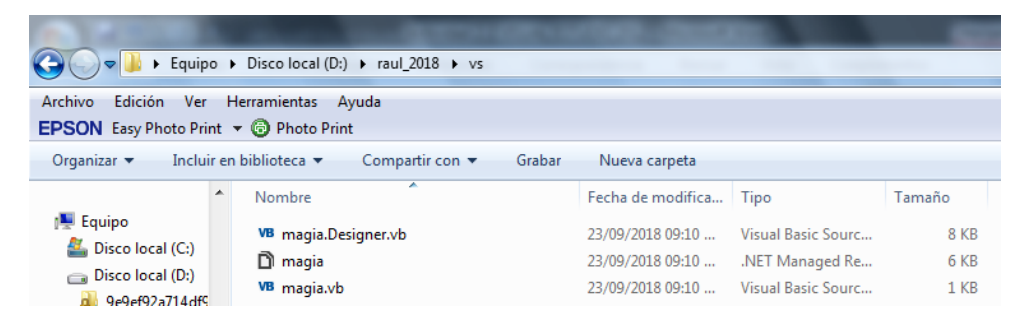

- 20. Vamos a programar ahora la opción Apellidos, para ello haga doble clic sobre el label donde escribió la palabra Apellidos y digite las siguientes líneas.
	- Label7.Visible = True Label6.Visible = False Label8.Visible = False Label9.Visible = False Label10.Visible = False
- 21. Seleccione Label3 en la sección objetos

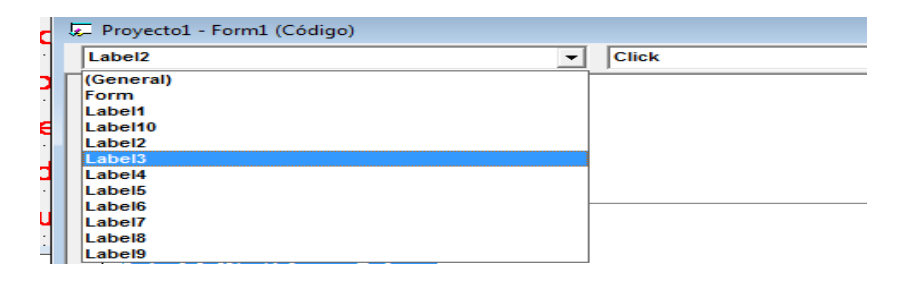

Y digite las siguientes líneas

Label8.Visible = True Label6.Visible = False Label7.Visible = False Label9.Visible = False Label10.Visible = False

22. Seleccione Label4 y digite las siguientes líneas. Label9.Visible = True Label6.Visible = False Label7.Visible = False

Label8.Visible = False Label10.Visible = False

- 23. Seleccione Label5 y digite las siguientes líneas Label10.Visible = True Label6.Visible = False Label7.Visible = False Label8.Visible = False Label9.Visible = False
- 24. **Presione nuevamente f5 y verifique el funcionamiento de la aplicación, debe hacer clic en una de las opciones y solo debe aparecer la información solicitada.**
- 25. Detenga el programa y guarde los cambios.
- 26. La siguiente aplicación se estructura como la anterior, pero teniendo en cuenta la siguiente distribución de temáticas **(mínimo 15),** guarde el archivo de acuerdo con el tema tratado en su respectiva carpeta:
	- Grado 1101 capital y moneda de países
	- Grado 1102 capital y plato típico de departamentos de Colombia
	- Grado 1103 Literatos y dos de sus obras más representativas.
- **27. No olvide verificar la aplicación (f5)**
- **28. Solicite la revisión del docente.**